### **FICHE PRATIQUE**

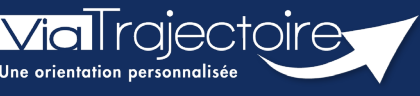

**Répondre à une demande d'admission en EHPAD et USLD** 

Grand-âge

#### **Cette fiche pratique vous indique comment répondre à une demande d'admission reçue par un EHPAD, une USLD.**

Lorsqu'une demande est envoyée à un établissement, les professionnels habilités peuvent y accéder à partir du tableau de bord.

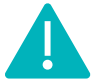

Cette fonctionnalité est accessible aux utilisateurs ayant les habilitations pour recevoir les dossiers Grand âge.

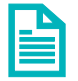

Se référer à la fiche pratique **FP\_VT\_GA01 (Gérer les droits ViaTrajectoire Grand Age)** 

# 1 Répondre à une demande

Le professionnel peut accéder aux demandes reçues via le tableau de bord

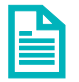

Se référer à la fiche pratique **FP\_VT\_GA20 (Présentation du tableau de bord du receveur EHPAD)**

 Cliquez sur le dossier dans le tableau de bord. La demande s'affiche en fonction de vos droits d'accès, puis cliquez sur **Répondre** : 3 choix sont possibles.

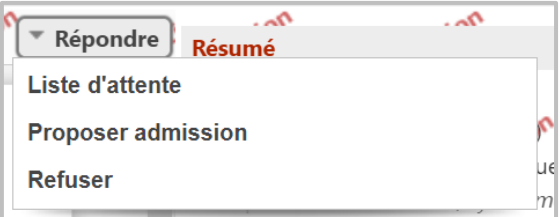

Si vous faites une **proposition d'admission**, vous devez renseigner la date d'admission possible et vous pourrez choisir l'unité d'admission.

De même pour la **liste d'attente**, cela permettra de créer une liste d'attente par unité.

Et terminez par **Valider** la réponse.

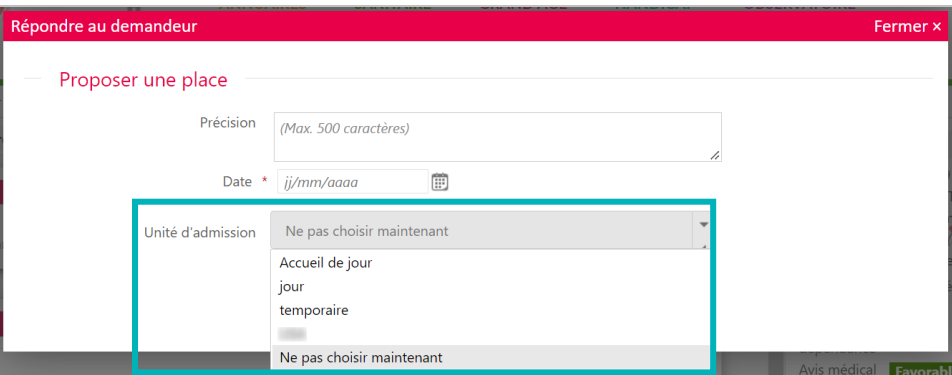

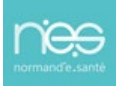

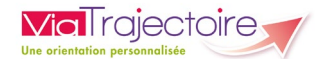

Si vous refusez la demande, alors vous devez renseigner le motif puis cliquer sur **Refuser la demande**.

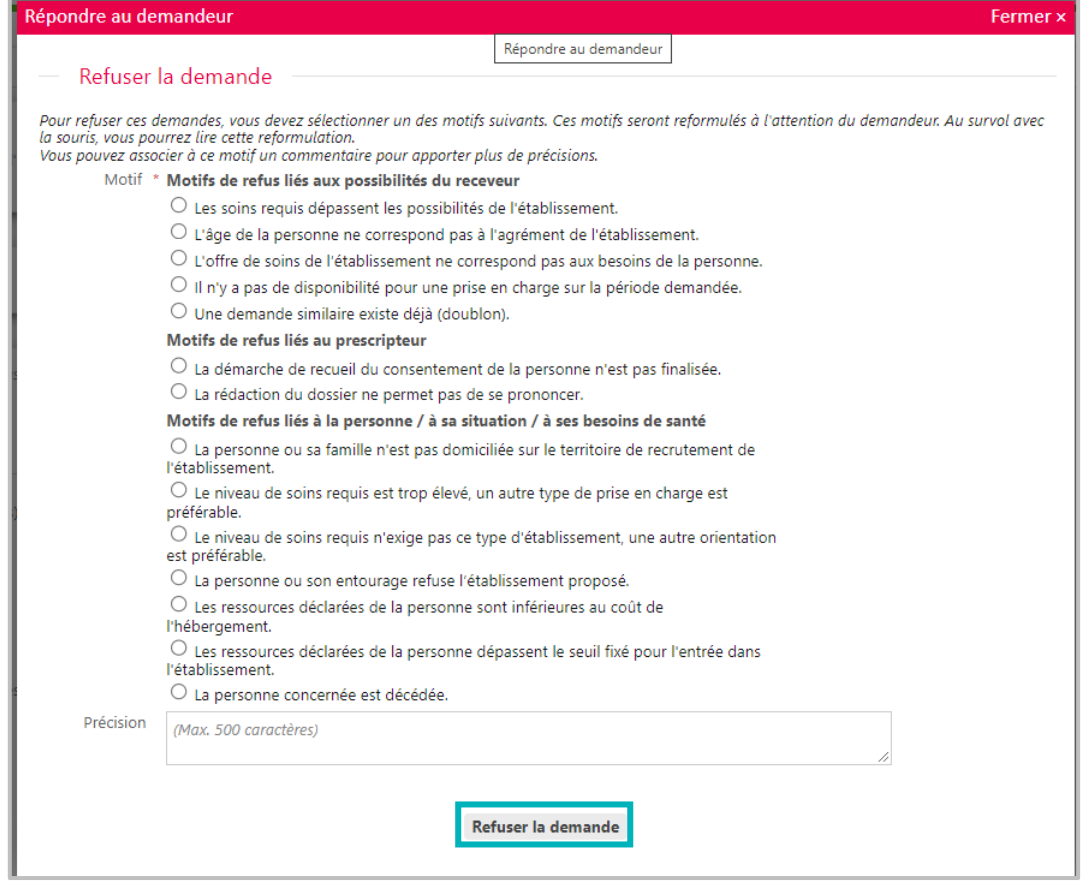

Répondre à une demande reçue modifie son statut. Le demandeur est notifié de cette réponse et le dossier est automatiquement déplacé dans l'onglet correspondant du tableau de bord.

Certains motifs nécessitent une précision obligatoire qui est également vue par les demandeurs.

# 2 Les réponses possibles

Suite à votre réponse, le demandeur a la possibilité d'accepter, de refuser ou d'annuler sa demande.

Les statuts possibles :

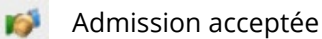

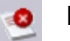

- Demande refusée
- Liste d'attente

En cas d'admission acceptée, vous avez la possibilité d'attester l'arrivée du résident.

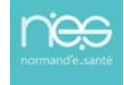

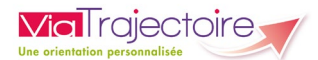

# 3 L'attestation d'arrivée du résident

 Si le demandeur a accepté votre proposition, ou si le résident est bien arrivé dans votre établissement, vous devez finaliser la venue du résident dans la demande en cliquant sur **Répondre** puis sur **Admission effective**.

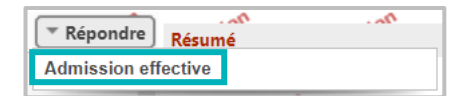

 Vous devez alors renseigner la date d'arrivée du résident au sein de votre établissement, et l'unité d'admission si besoin et cliquer sur **Prononcer l'admission effective**.

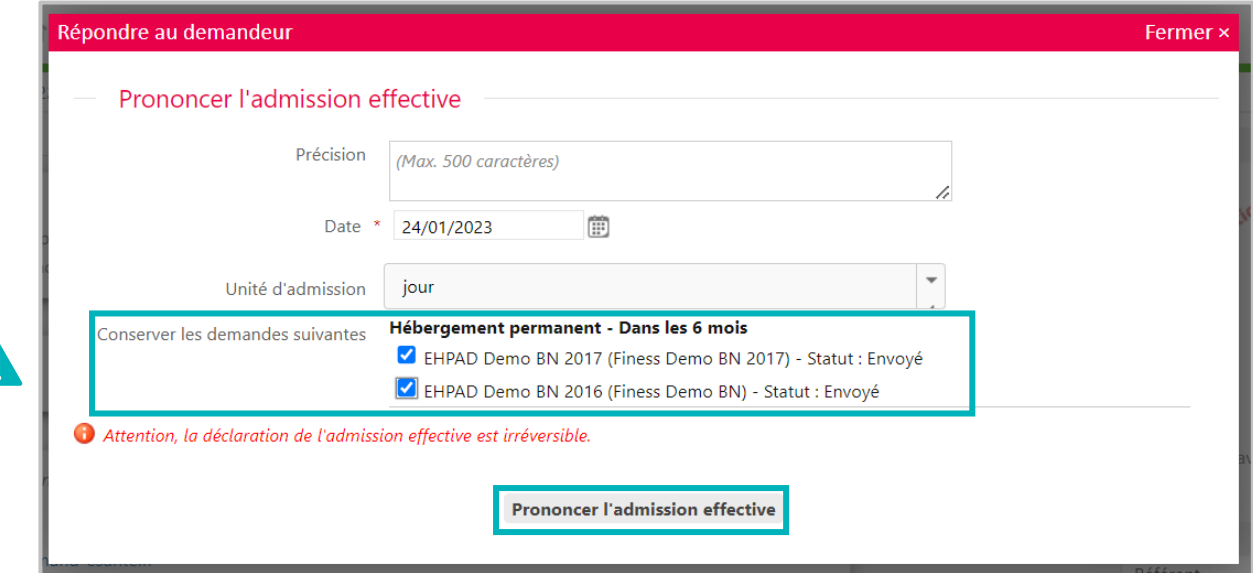

Si l'usager n'a pas accepté la proposition sur ViaTrajectoire, vous avez la visibilité des autres demandes éventuelles. Vous devez choisir de **conserver les demandes ou** de **les supprimer** en cochant les cases en fonction du choix de la personne et/ou du représentant.

En prononçant, l'admission effective, la demande passe dans l'onglet **Admis** du tableau de bord.

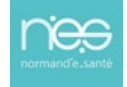